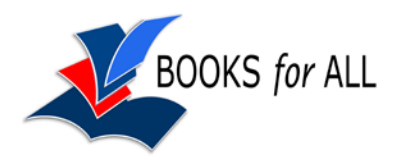

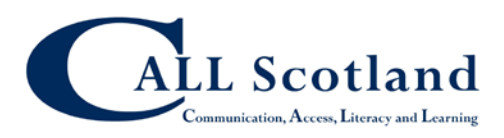

# **Adobe Reader 9**

To read a PDF on your computer you usually use Adobe Reader. Adobe Reader is a free program and you can get versions for Windows, Mac or Linux computers.

If you don't have Adobe Reader on your computer already, download and install it from [http://www.adobe.com.](http://www.adobe.com/)

# **Reading a book**

- 1. Double click on the book or file to open it.
- 2. If you want to open the book at the last page you read, click on **Edit > Preferences > Documents** and then tick **Restore last view settings when reopening documents**.
- 3. Click on **Edit > Preferences > Reading**, find the **Screen Reader Options**, and choose to **Only read the current visible pages** for **Pages vs Document**.

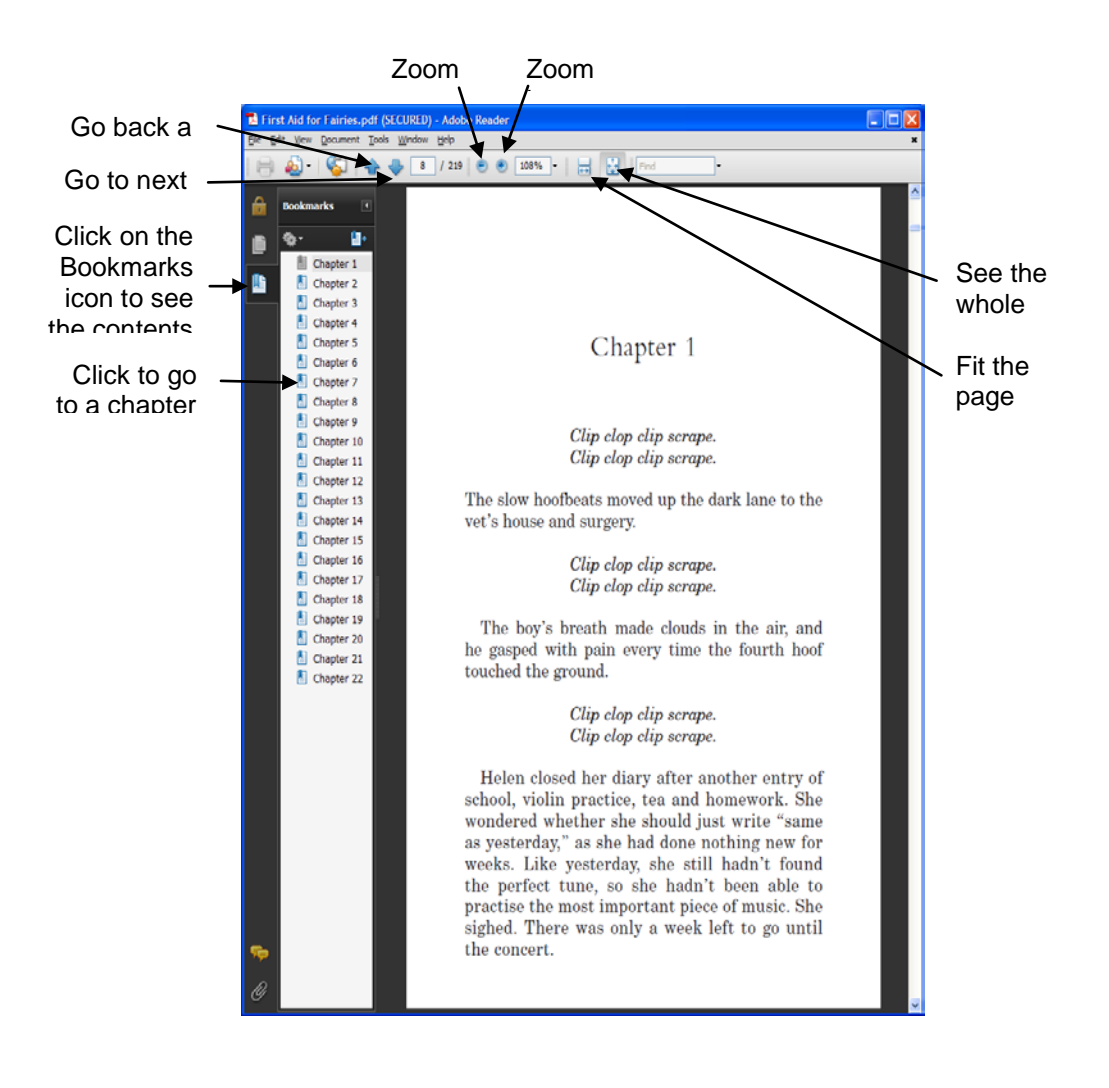

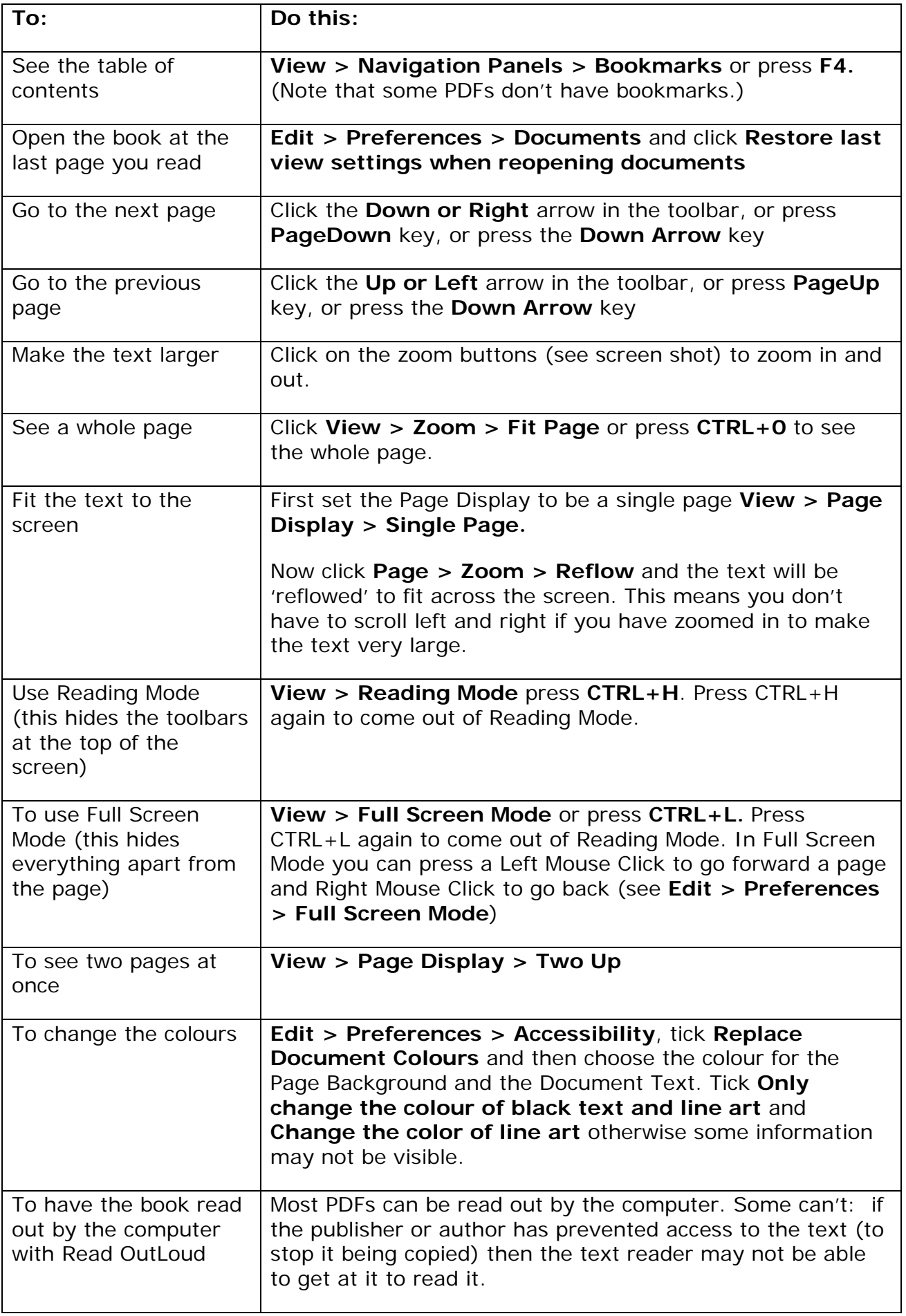

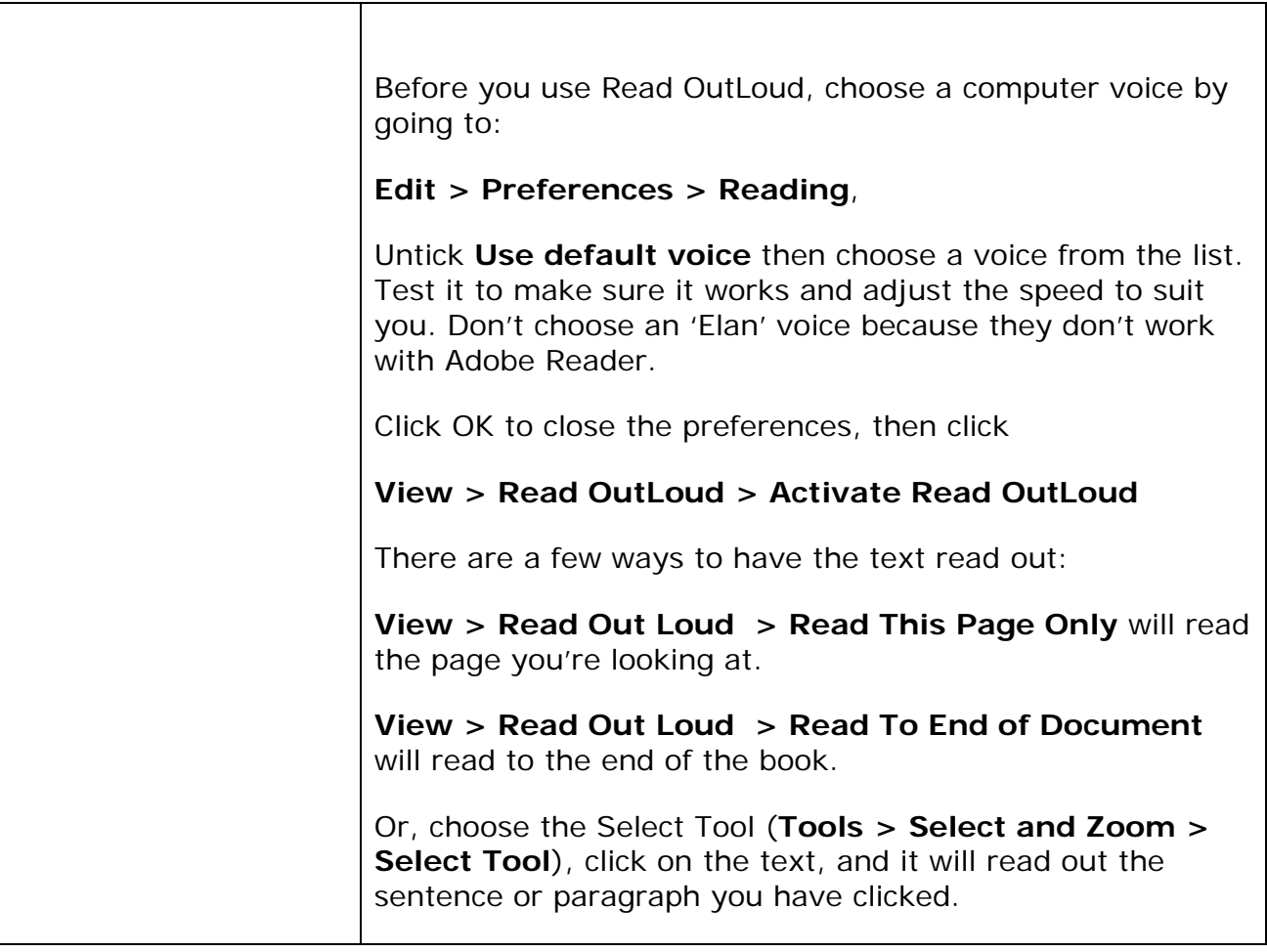

# **Switch access to Adobe Reader books**

To use switches to turn the pages in Adobe Reader, you need:

- Switches and a switch interface to connect them to the computer;
- Set the switches to control the Left and Right arrow keys to turn pages back and forward

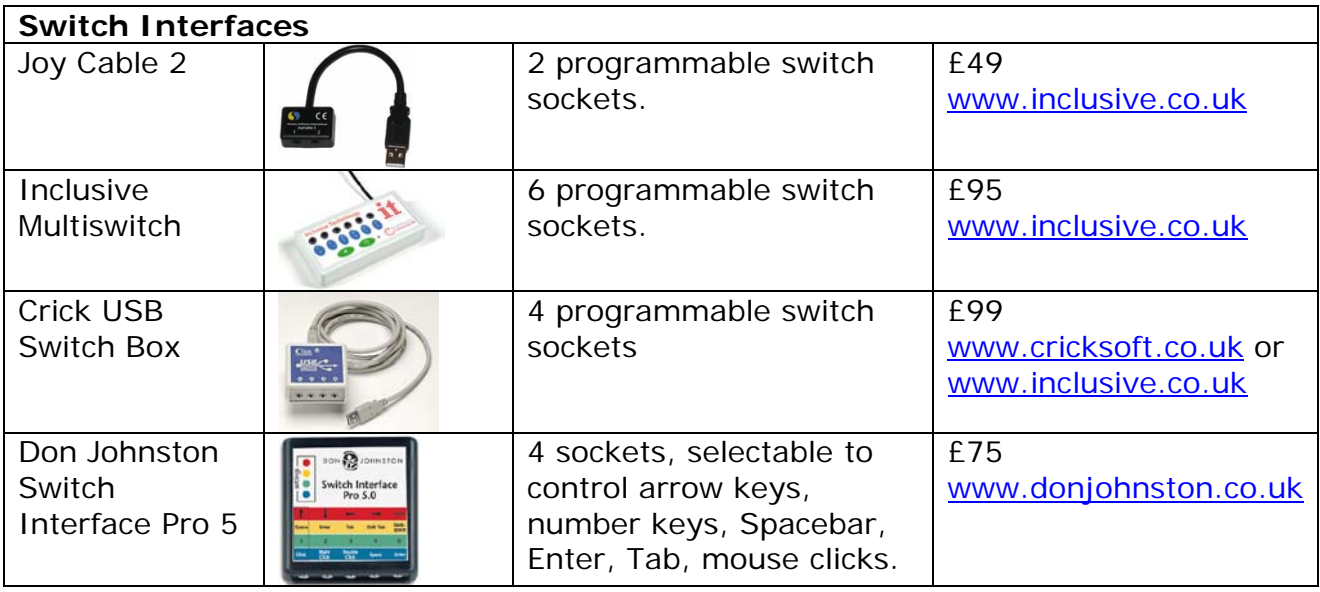

# **Interactive PDF resources**

Some PDFs (e.g. SQA digital papers) have answer boxes and other facilities for interacting as well as reading the document.

#### **Highlight the answer boxes**

If you want the answer boxes to be highlighted click on the Highlight Fields button at the top right of the paper (the answer boxes are called 'Fields').

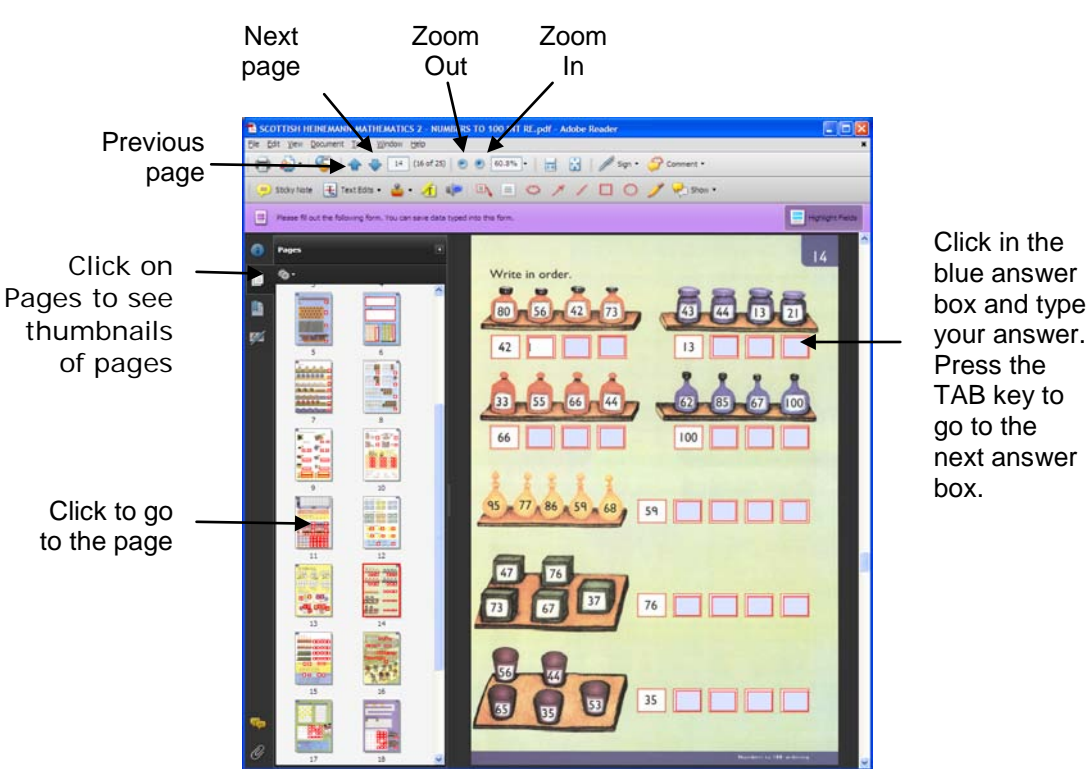

your answer. Press the TAB key to go to the next answer box.

#### **Type into the answer boxes**

- Go to the first page, click in the first answer box and type your answer.
- Press the TAB key to move to the next answer box, or click on the next box with the mouse, and type in the details.
- Press SHIFT-TAB to move back a field.

#### **Spell checker**

- If the spellchecker is enabled, Adobe Reader will underline possible spelling mistakes when you type them into the answer boxes.
- You can spellcheck a word by right-clicking on it and choosing from a list of suitable words.
- Or at any time you can press **F7**, click on **Start** and use the Spellchecker dialogue box.
- To turn the spellchecker on or off, go to **Edit > Preferences > Spelling**. If you do use the spellchecker, make sure the correct dictionary (English United Kingdom) is selected.

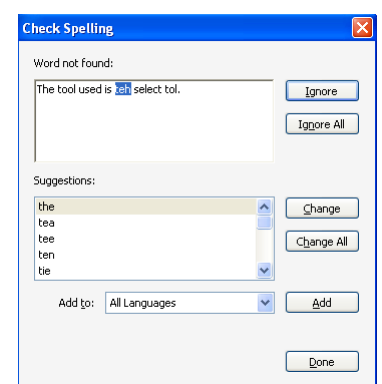

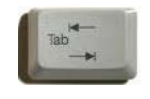

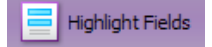

### **Comment and Markup Tools**

The Comment and Markup toolbar gives you tools for drawing or adding text to the resource.

- Click on **View > Toolbars > More Tools**, scroll down until you find the **Select and Zoom** Toolbar and tick the **Select Tool**. Then click **OK**.
- Click **View>Toolbars>Comment and Markup** to show the Comment and Markup Toolbar. Not all PDFs let you use the Comment and Markup toolbar – it depends whether the original author have enabled it, or not.
- The Toolbar can either 'float' on top, so you can move it around, or you can drag it to the top of the page and it will 'dock' with the other toolbars.

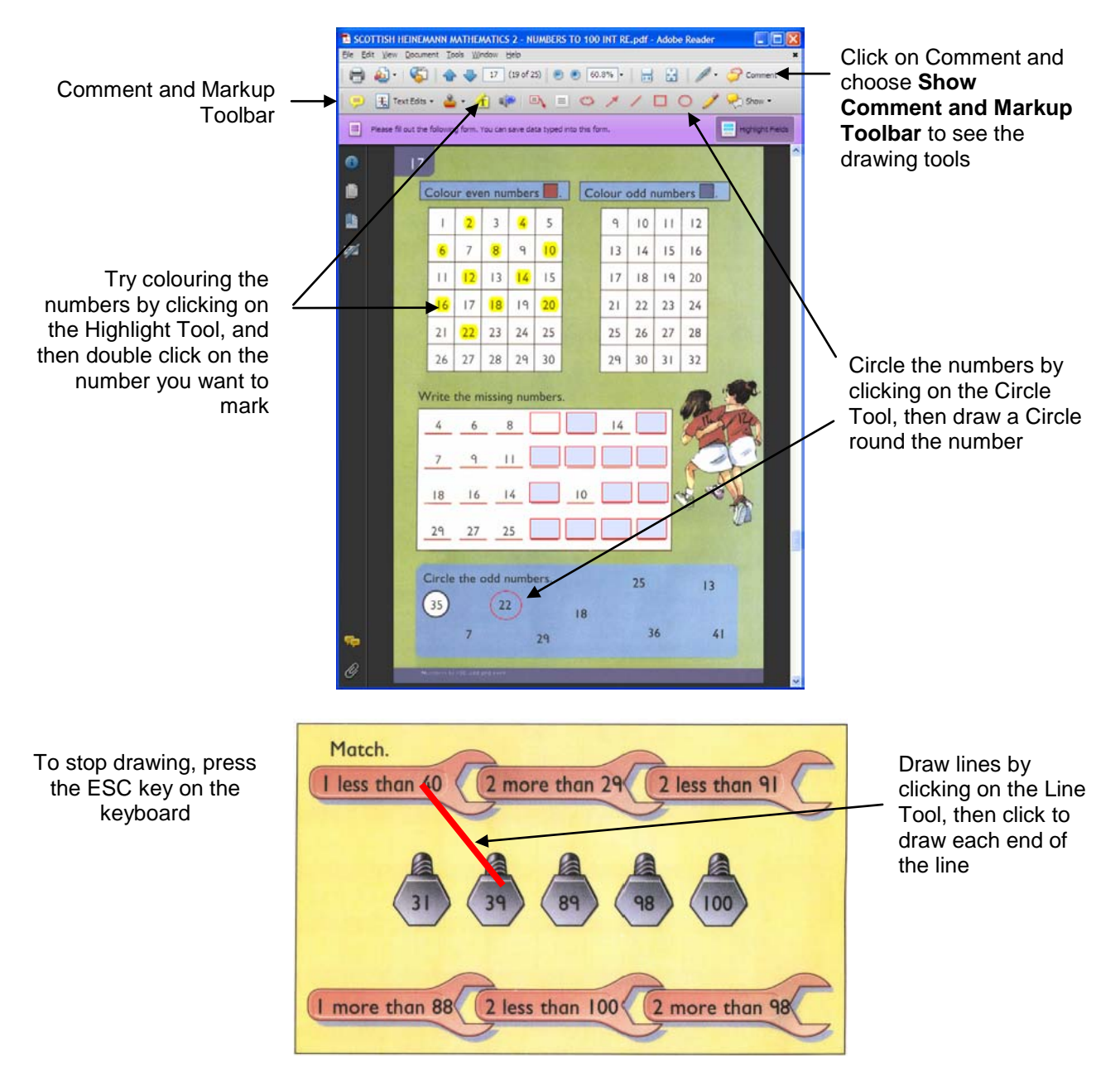

## **Drawing tools**

- To draw a line on the resource, click on the **Line** tool, then click on the places where you want the line to start and end.
- To stop drawing lines press the **ESC** key or click on the **Select Tool** in the toolbar.

1k

- You can delete an object by clicking on it and then pressing the **Delete** key on the keyboard, or **right-click** on it and choose **Delete**.
- The default line colour is red, which is good for viewing on screen but can be faint when printed out, so **right-click** on the line you have drawn, choose **Properties** and then choose a different, darker line colour that will be clearer when printed out on a black and white printer. Click **OK**.
- Now **right-click** on the line again, and choose **Make Current Properties Defaults** so that the lines you draw from now on will all be a darker colour.
- To stop drawing lines press the **ESC** key or click on the **Select Tool** in the toolbar.
- For drawing use the Cloud, Arrow, Line, Rectangle (hold shift to draw a square), Ellipse (hold shift to draw a circle) and Pencil tools. Click on the tool you need, and then click on the page to draw or insert the item.
- You can change the appearance of an item for example, the colour of the text, the thickness of a line, or the fill colour of a shape, by **right-clicking** on the item, and choosing **Properties**.

## **Highlights**

Highlights can be used to mark key locations or sections of the text.

- Click on the **Highlight** button **1** and then select the text to be highlighted.
- To delete the highlight, **right-click** on the highlight and choose **Delete**.

### **Notes**

You can use Notes to collect ideas and text as you read through the resource.

- To add a note, either click on the Note Tool **Fundational stright-click** where you want the Note, and choose **Add Note**. (This will only work outside the answer boxes.)
- After collecting a set of notes, you can view them all by clicking on **Document>Comments>Show Comments List** or clicking on the **Show>Show Comments List** on the toolbar.
- You can then review the notes and copy the text in them into another application, such as Word, for creating your answers.

#### **Text Boxes**

• You might use the **Callout** and **TextBox** tools to add comments, numbers or text to diagrams, and the **drawing tools** can be used to complete graphs or diagrams.

### **Saving and printing**

- Save as you work through.
- Go to **File>Print** (Ctrl-P) and under Comments and Forms choose **Document and Markups**, and then click **OK**.
- **MAKE SURE YOU SET "DOCUMENT AND MARKUPS" OTHERWISE IT WILL NOT PRINT YOUR ANSWERS!**

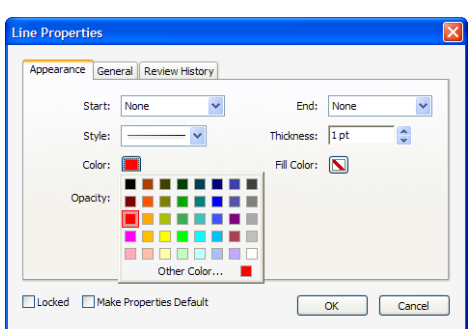

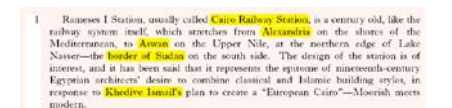

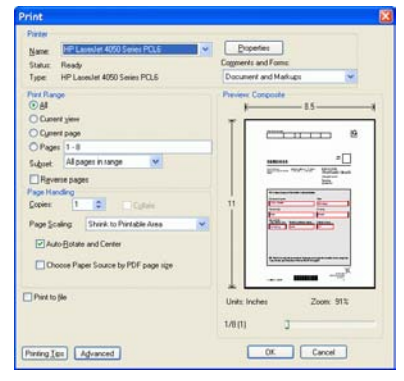